## **Granting Permissions to use aid to pay Miscellaneous Items**

Per federal regulations, students must GRANT permission to Kutztown University to use their Title IV aid, or Other Aid to pay off miscellaneous charges. The steps to do this are below. Below the steps, we have listed screen shots for assistance in this easy process.

The benefit to granting permissions for aid to be used to pay miscellaneous charges, is so that any aid a student does receive can pay any current charges due that are miscellaneous on the students account.. Not doing this, will mean the student will have to pay us independently for those charges and we cannot retain those aid amounts on the student's behalf.

**Miscellaneous charges** include, but are not limited to: Bookstore Vouchers, Health Center charges for services, ID card replacements and more.

**Title IV Aid** – Includes but not limited to: Stafford Loans, Pell Grants, Grad Plus loans.

**Other Aid** – Includes but not limited to: PHEAA state grants.

**Simple** *STEP BY STEP* **– no screen shots (see below for screen shot assistance):**

- 1. Log into **MyKU** Student Center.
- 2. Scroll down to Finances Section.
- 3. Choose View Student Permissions from the drop down menu.
- 4. Choose Grant Permissions.
- 5. TWO permissions are available.
	- a. OTHAID Other Aid as listed above.
	- b. TITLE  $IV -$  Title IV aid as listed above.
	- c. Both permissions can be granted *one must be done at a time*.
- 6. Choose the permission and click NEXT.
- 7. Read the agreement and check the box Click Submit.
- 8. Acceptance will appear. Click View Student Permissions. You will see the one you processed and can click Grant Permissions to proceed again with the other permission.

## *STEP BY STEP* **with screen shot assistance:**

- 1. Log into **MyKU** Student Center.
- 2. Scroll down to Finances Section.
- 3. Select **View Student Permissions** from the drop down menu.

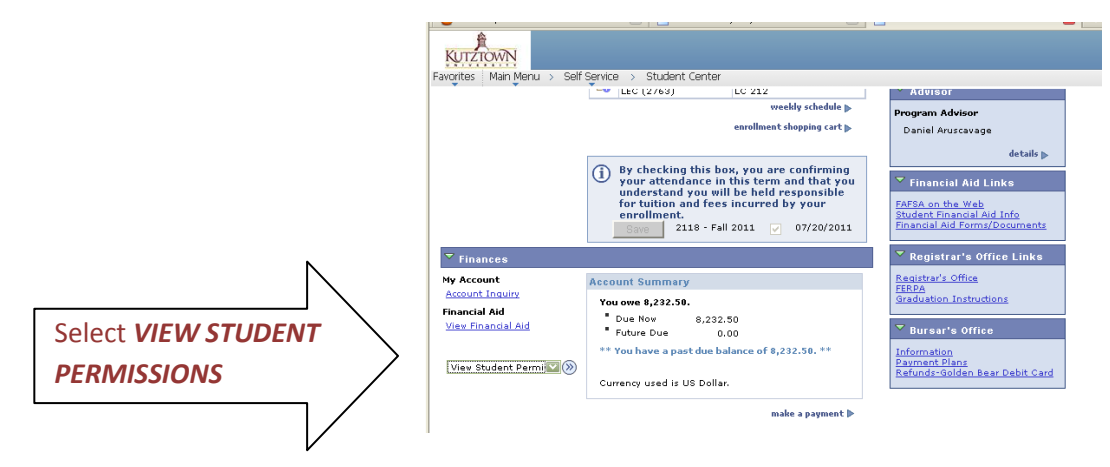

4. Choose **GRANT PERMISSIONS**.

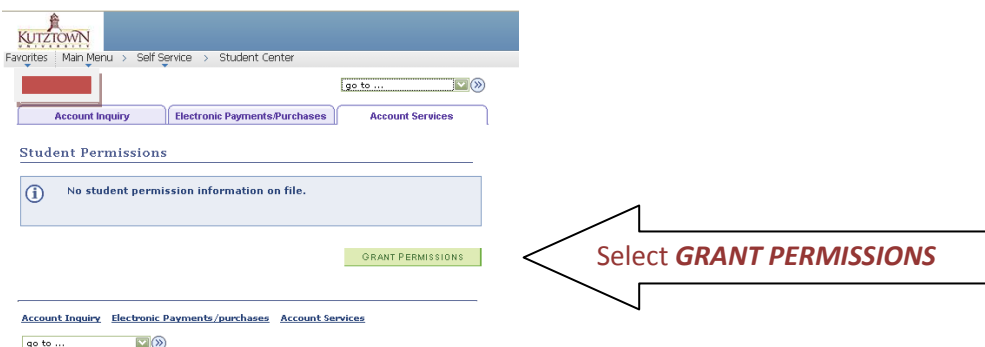

- 5. Two permissions are presented.
	- a. **OTHAID** Aid other than Title IV aid, such as PHEAA state grants.
	- b. **TITLE\_IV** This is Stafford Loans, Pell Grants, all federal aid.

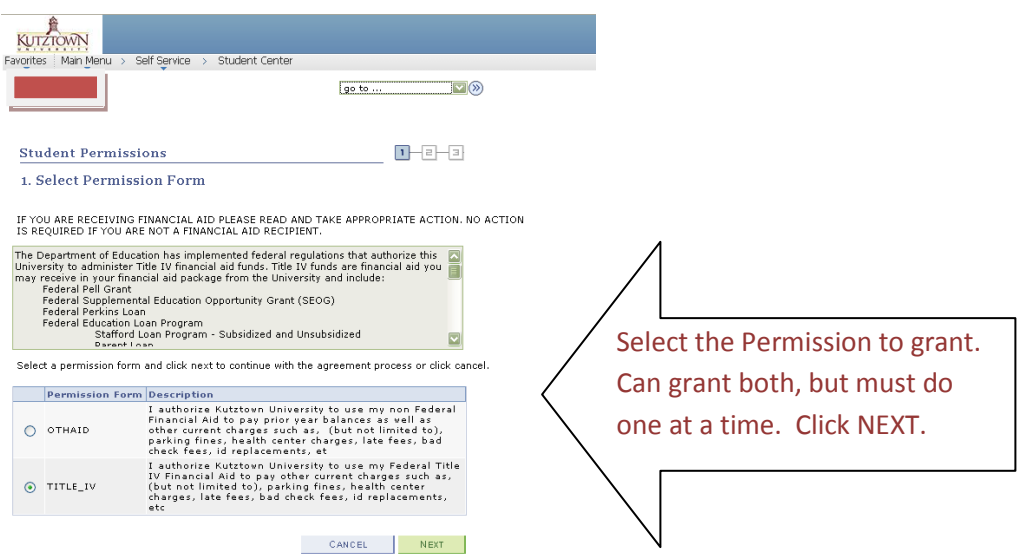

6. Select the Permission to Grant – Click NEXT.

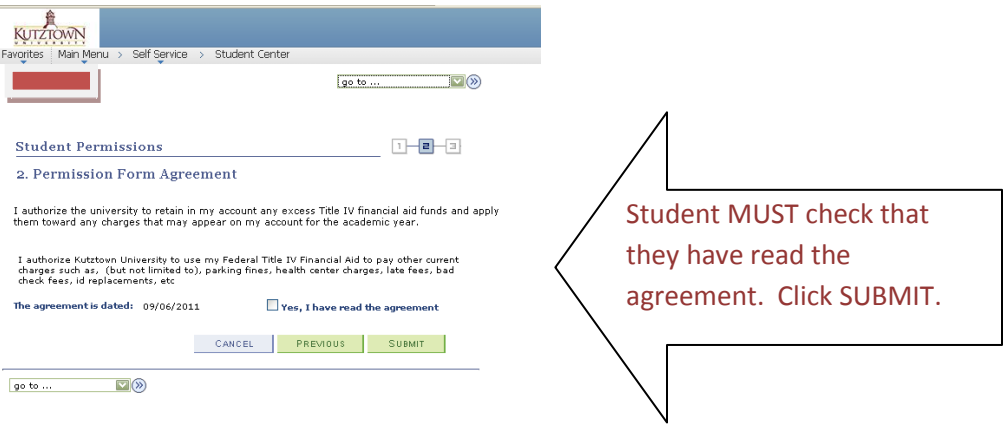

- 7. Read the Agreement, check the box and click SUBMIT.
- 8. An Acceptance will appear. Click on View Student Permissions to proceed with an additional permission, or to view those completed. Permissions show below after completion of each one.

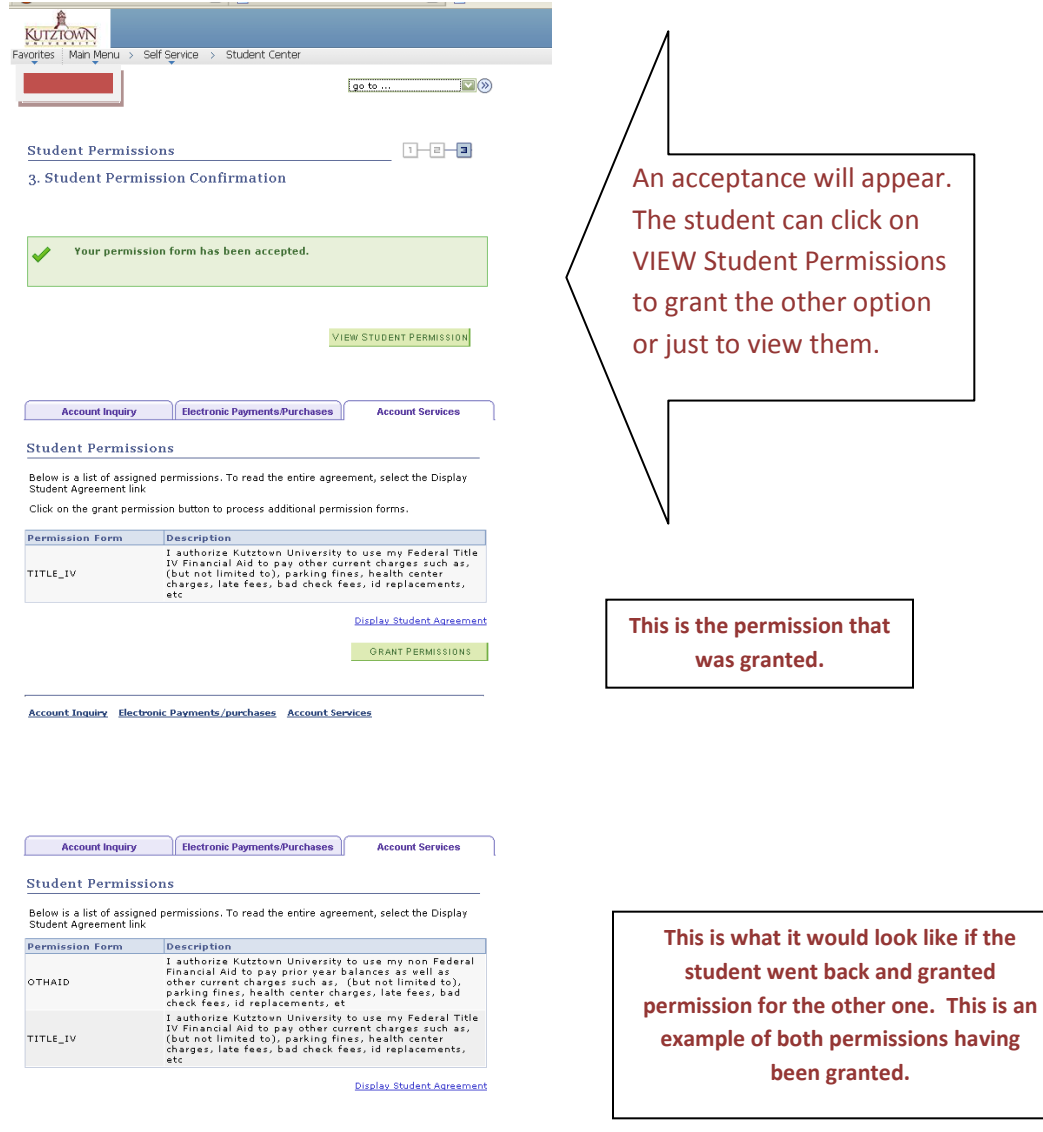

Account Inquiry Electronic Payments/purchases Account Services